$[1/5]$ 

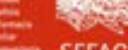

## Cómo ver correctamente el certificado digital incluido en el documento

SEFAC dispone del certificado electrónico de la Fábrica Nacional de Moneda y Timbre (FNMT) y emite los certificados firmados digitalmente.

Este tutorial describe cómo lograr que las aplicaciones Adobe Reader o Adobe Acrobat reconozcan la firma digital de los docu mentos en formato PDF.

Si al abrir el PDF con su programa Adobe Reader aparece en el margen superior el mensaje " Hay al menos una firma que presenta problema's [Fig. 1], es debido a que su programa no reco noce a la Autoridad de Certificación que emitió el certificado en España. En este caso, se trata de la FNMT.

Para solucionarlo, solo es necesario configurar Adobe Reader la primera vez para que reconozca el emisor español.

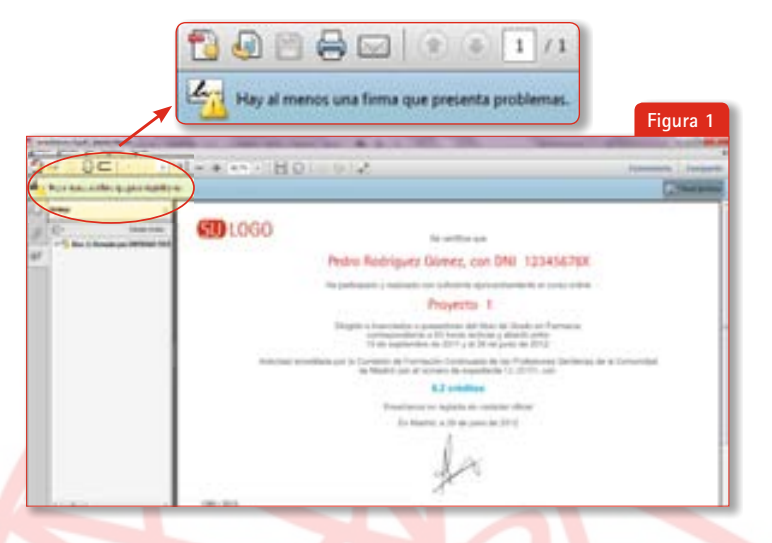

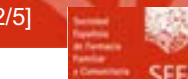

Para ello, pulsamos con el botón derecho del ratón sobre la firma que da problemas y seleccio namos "Mostrar propiedades de firma [Fig. 2]

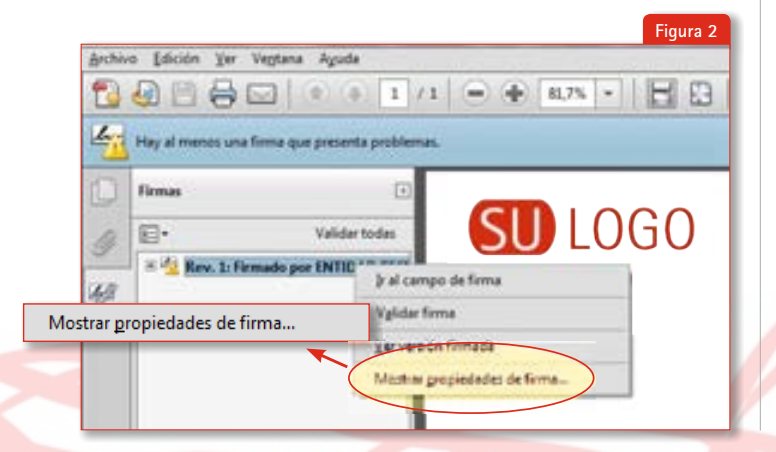

Se abrirá una ventana con las Propiedades de la firma ectrónica del PDF. A la derecha de " Firmado por" se visualizará el detalle del certificado con el que se firmó. Pulsamos en el botón " Mostrar certificado..." [Fig. 3]

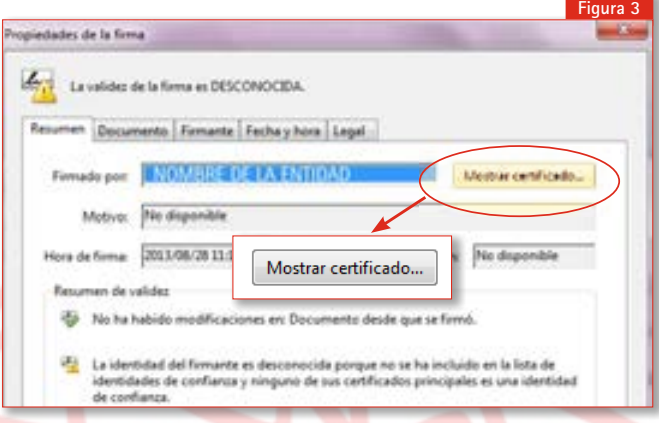

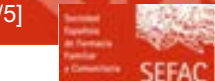

A continuación se abre el Visor de certificados A la izquierda ve mos el emisor y el detalle del certificado; lo seleccionamos clicando sobreel nombre **1**. Abrimos la pestaña " **Confianza 2** y nos aparece el mensaje " Este certificado no es de confianza ulsamos en " Agregar identidades de confianza<sup>3</sup>. [Fig. 4]

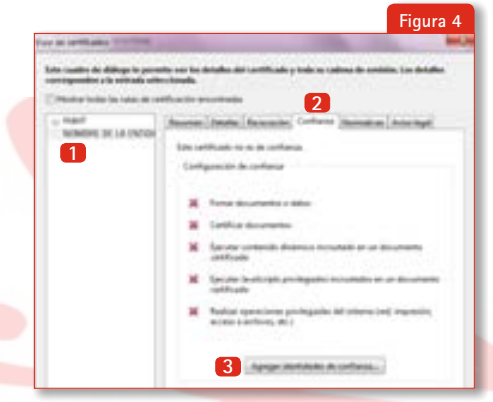

Es posible que Adobe Reader nos muestre un mensaje de alerta después de pulsar el botón anterior. Procedemos a pulsar en "Aceptar" [Fig. 5]

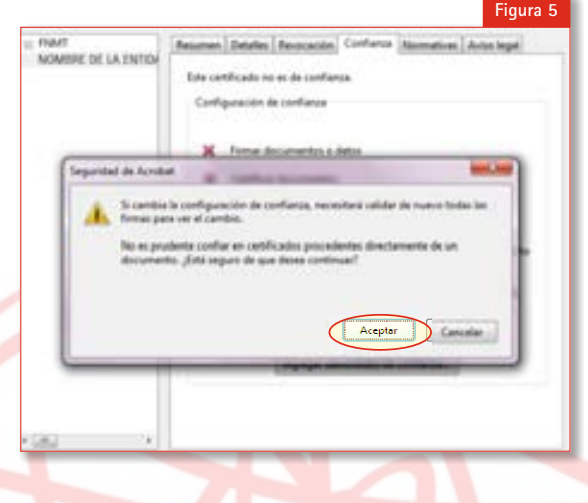

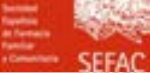

Se abrirá la ventana Importar configuración de contactos. Por defecto, dentro de la pes taña "Confianza está selec cionada la opción " Utilizar este certificado como raíz de confianza **1** . Dejamos seleccionada esta opción (o la seleccionamos si no lo está), dejamos la opción de documentos certificados <sup>2</sup> SIN marcar y pulsamos Aceptar **3** en las sucesivas ventanas que nos vayan apa reciendo. [Fig. 6]

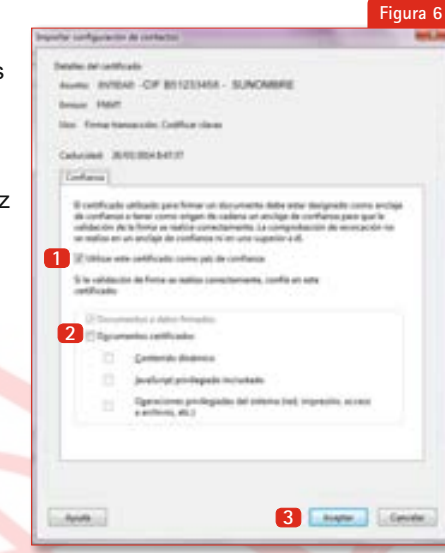

A continuación cerramos el diálogo "Visor de certificados" con el botón "Aceptar" y llegamos de nuevo a la ven tana Propiedades de la firma onde pulsaremos sobre el botón "Validar firma" [Fig. 7]

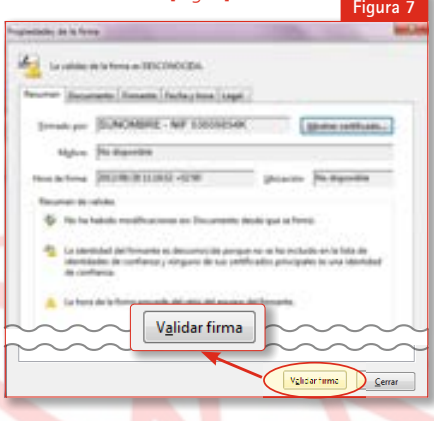

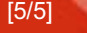

A partir de este momento, Adobe Reader reconoce de forma au tomática la firma del documento y del resto de documentos que estén firmados por la FNMT. [Fig. 8] Si desea más información, puede consultar el PDF

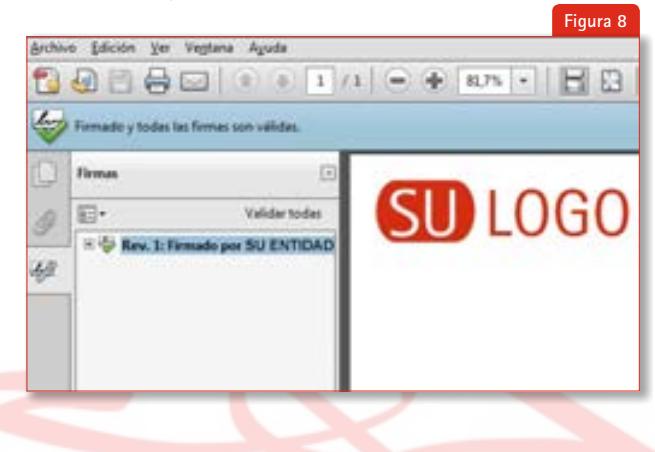

que el Ministerio de la Presidencia publica en el BOE:

"Manual de configuración de Adobe Reader para la validación de la firma de un documento"

a través del siguiente vínculo:

http://www.boe.es/diario\_boe/preguntas\_frecuentes/ documentos/manual\_firma\_boe.pdf